### 三好市職員採用試験

## 電子申請(インターネット)申込手順

#### (受験の申込)

① 電子申請サイトにアクセスします https://apply.e-tumo.jp/city-tokushima-miyoshi-u/offer/off erList\_detail?tempSeq=9902

② 「手続き申込」画面の「手続き一覧」から、 「令和5年度三好市職員採用試験受験申込」を選択します。

利用者登録をして申込む方法と、利用者登録をしないで申し込む方法があります。

●利用者登録をして申込む場合 申込状況の照会や受験票のダウンロードをする「申込内容照会」のページに、メー ルアドレスと自分が設定したパスワードで、アクセスします。

●利用者登録をせずに申し込む場合 申込時に送られたメールに記載されている、整理番号とパスワードで、「申込内容照 会」のページにアクセスします。

※この手順書には、利用者登録をせずに申し込む方法を記載しています。

③( 利用者登録をせずに申し込み方はこちら )をクリック。

④ 利用規約の内容を確認し、( 同意する ) をクリック。

⑤ 連絡先メールアドレスピ確認用メールアドレスを入力し、( 完了する )をクリック。

- ⑥ 入力したメールアドレス宛に、「(電子申請サービス)【連絡先アドレス確認】」のタ イトルで、メールが届きます。
- ⑦ メールにある URL にアクセスして、情報を入力してください。
- ⑧ 全て入力が終わりましたら、 ( 確認へ進む )をクリックしてください。
- ⑨ 入力内容を確認し、誤りがなければ( 申込む )をクリックしてください。
- ⑩ 「(電子申請サービス)【申込完了通知】」のタイトルで、整理番号とパスワードが記 載されたメールが、⑤で入力したメールアドレスに届きます。

### 以上で、申し込みは完了です。

メールに記載されている整理番号とパスワードは、受験票を印刷する際に必要となり ますので、大切に保管してください。

# (入力した内容を修正する場合)

① 「申込内容照会」で、メール「(電子申請サービス)【申込完了通知】」に記載さ れた整理番号とパスワードを入力し、(照会する) をクリック。

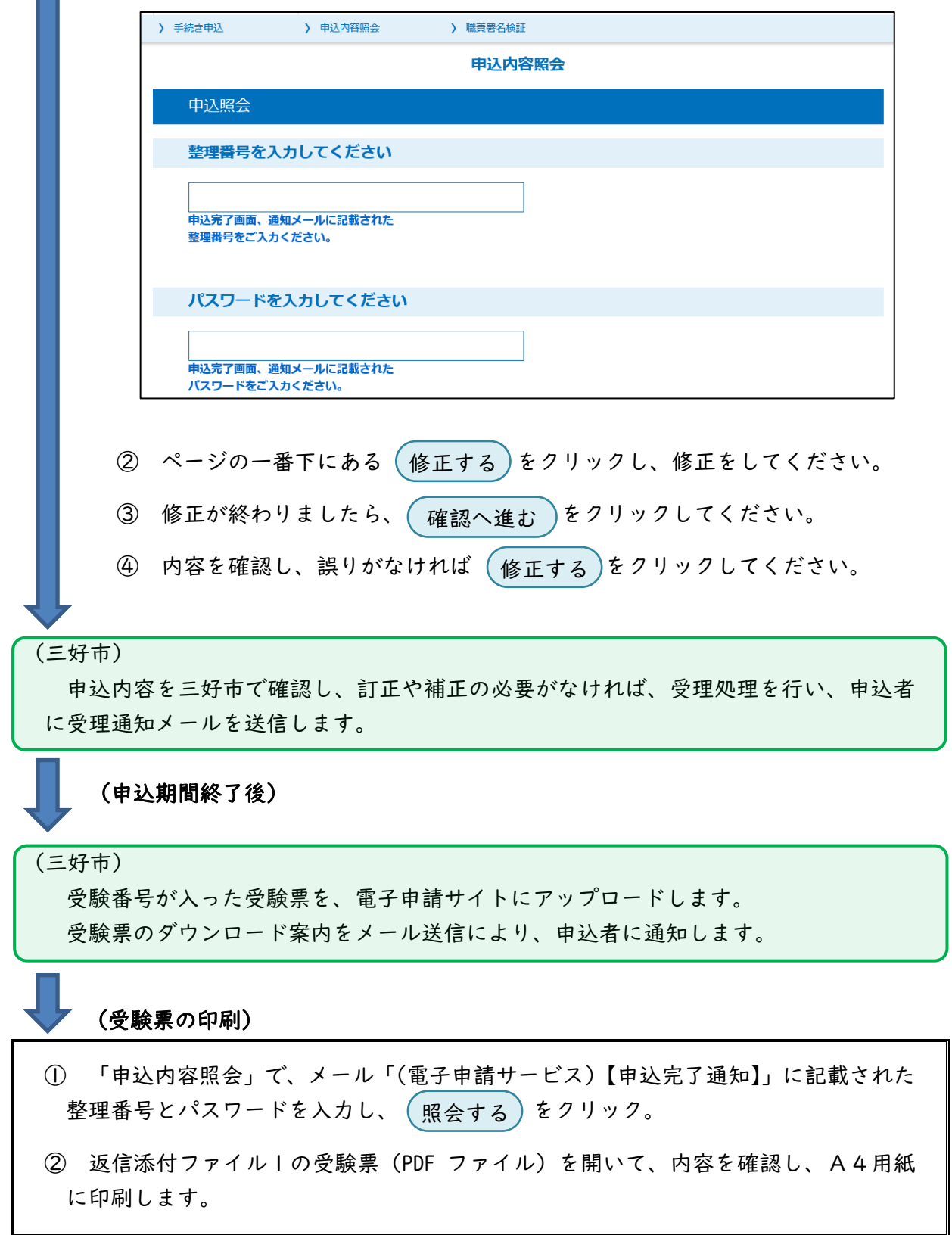

以上で、電子申請の手続きは終了です。